# MEAUDIO® **OXYGEN PRO** 61

Руководство пользователя (Русский)

# **Краткое руководство**

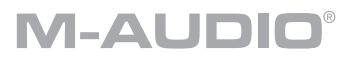

### **Содержание коробки**

- Oxygen Pro 61
- $\bullet$  кабель USB
- Карточка для скачивания программного обеспечения
- Краткое руководство
- z Руководство по безопасности и гарантии

### **Поддержка**

Для получения последней информации об этом продукте (системные требования, информация о совместимости и т.д.) и регистрации продукта посетите **m-audio.com**.

Для дополнительной поддержки продукта посетите **m-audio.com/support.**

### **Настройка**

Чтобы начать использовать Oxygen Pro 61, необходимо подключить оборудование, правильно настроить программное обеспечение, а затем установить режим работы клавиатуры.

Для подключения **Oxygen Pro 61** к компьютеру используйте входящий в комплект кабель USB. Подключите конец кабеля **USB-B** к клавиатуре, а конец кабеля **USB-A** - к компьютеру (или к USBконцентратору, подключенному к компьютеру).

**Примечание:** В дополнение к отправке данных, USB-кабель подает питание на клавиатуру. Если вы будете подключать Oxygen Pro 61 к USB-концентратору, к которому подключены другие устройства, то мы рекомендуем использовать активный USB-концентратор.

**Чтобы настроить DAW на работу с Oxygen Pro 61**, активируйте **Oxygen Pro 61** как управляющий MI-DI-контроллер в соответствующем меню настроек DAW (**Параметры, Опции, Настройка устройства**  и т.д.).

Если вы будете использовать Oxygen Pro 61 с **MPC Beats, Pro Tools | First M-Audio Edition** или **Ableton Live Lite**, см. раздел *Установка входящего в комплект поставки программного обеспечения* для получения более подробных инструкций по настройке DAW с Oxygen Pro 61. Если вы будете использовать другую DAW, обратитесь за дополнительной помощью к руководству пользователя, прилагаемому к DAW.

Если вы будете использовать Oxygen Pro 61 с аппаратным синтезатором, а не с компьютером, подключите порт **MIDI Out** Oxygen Pro 61 к синтезатору с помощью стандартного 5-контактного MIDI-кабеля. Затем убедитесь, что Oxygen Pro 61 настроен на работу с одним из выбранных пользовательских пресетов, и что Oxygen Pro 61 настроен на отправку данных MIDI с 5-контактного порта MIDI Out в Глобальных настройках. Чтобы использовать внешний аппаратный синтезатор, необходимо подключить Oxygen Pro 61 к компьютеру, ноутбуку или USB-концентратору с питанием.

# M-AUDIO

# **Установка входящего в комплект программного обеспечения**

Мы включили **MPC Beats, Pro Tools | First M-Audio Edition** и **Ableton Live Lite** с Oxygen Pro 61, чтобы вы могли начать делать музыку с профессиональным программным обеспечением прямо из коробки. Кроме того, мы включили набор пакетов расширения и плагины для виртуальных инструментов AIR, которые вы можете использовать со своей DAW.

**Чтобы загрузить прилагаемые MPC Beats, Pro Tools | First M-Audio Edition или Ableton Live Lite**, зарегистрируйте ваш Oxygen Pro 61 на **m-audio.com** и следуйте инструкциям по установке в вашей учетной записи пользователя. Если вы будете использовать **Ableton Live Lite**, мы рекомендуем посетить ableton.com, чтобы проверить все доступные обновления программного обеспечения. Для получения справки по настройке DAW с Oxygen Pro 61 обратитесь к *Pro Tools | First M-Audio Edition Setup* или *Ableton Live Lite Setup* ниже.

**Чтобы загрузить входящие в комплект поставки виртуальные плагины AIR**, следуйте инструкциям на карточке загрузки программного обеспечения, находящейся в коробке. После установки большинство DAW не загружают плагины виртуальных инструментов автоматически; вам может потребоваться вручную выбрать папку плагинов для вашего программного обеспечения для поиска. Папки плагинов для **Pro Tools | First M-Audio Edition** и **Ableton Live Lite** зависят от вашей операционной системы, как указано ниже.

### **Папки плагинов Pro Tools | First M-Audio Edition/AAX:**

- y **Windows (32-bit)**: C:\Program Files (x86)\Common Files\Avid\Audio\Plug-Ins
- y **Windows (64-bit):** C:\Program Files\Common Files\Avid\Audio\Plug-Ins
- y **MacOS:** Macintosh HD/Library/Application Support/Avid/Audio/Plug-Ins

### **Ableton/VST-плагины:**

- **Windows (32-bit):** C:\Program Files (x86)\VSTplugins
- Windows (64-bit): C:\Program Files\VSTplugins
- MacOS: Macintosh HD/Library/Audio/Plugins/VST

### **ДЛЯ НАСТРОЙКИ ПАПКИ ПЛАГИНОВ В ABLETON LIVE LITE:**

- **1.** Перейдите в меню **Preferences (Параметры)**.
- **2.** Перейдите на вкладку **File Folder (Папка файлов)**. В разделе **Plug-In Sources (Источники плагинов)** нажмите кнопку **Browse (Обзор)** и выберите соответствующую папку плагинов (как указано выше).
- **3.** После выбора кнопка **Use VST Custom Plug-In Folder (Использовать пользовательскую папку VST)** должна быть включена. Если нет, нажмите на кнопку, чтобы включить ее. После этого вы можете выйти из меню **Preferences**.

### **НАСТРОЙКА ABLETON LIVE LITE**

- **1.** Сначала подключите Oxygen Pro 61 к компьютеру. Затем запустите Ableton Live Lite.
- **2.** Откройте **окно настроек** Ableton Live Lite. Если вы используете Mac, перейдите в **Live > Preferences (Параметры)**. Если вы используете ПК, перейдите в **Options > Preferences**.
- **3.** 3. Выберите слева вкладку **Link / MIDI**. В разделе **MIDI-портов** настройте параметры следующим образом: В разделе **Control Surfaces** для параметра **Input and Output (Вход и выход)** выберите **Oxygen Pro 61**. Рядом с пунктом **Input (Вход): Oxygen Pro 61**, выберите **Вкл.** в столбцах **Track** и **Remote**. Рядом с пунктом **Output (Выход): Oxygen Pro 61**, выберите **Вкл.** в столбцах **Track** и **Remote**.
- **4.** Закройте окно **Preferences (Параметры)**.
- **5.** Чтобы добавить инструмент или плагин для запуска с Oxygen Pro 61, выберите **Instruments** или **Plug-ins** в столбце категорий.
- **6.** В колонке **Name (Название)** справа от столбца **Categories (Категории)** найдите нужный инструмент или плагин. Щелкните и перетащите инструмент на MIDI трек в Ableton Live Lite, чтобы загрузить инструмент. Теперь прибор может быть запущен с помощью Oxygen Pro 61.

# **Настройка Pro Tools | First M-Audio Edition**

- **1.** Подключите Oxygen Pro 61 к компьютеру. Затем запустите Pro Tools | First M-Audio Edition.
- **2.** Откройте или создайте проект.
- **3.** Выберите выпадающее меню **Setup (Настройка)** и откройте **MIDI Input Devices** (Устройства ввода MIDI). Включите MIDI-вход с **Oxygen Pro 61**, установив флажок рядом с Oxygen Pro 61.
- **4.** Создайте новый инструментальный трек, выбрав выпадающее меню **Track** и нажав **New (Создать)**.
- **5.** В раскрывающемся меню **New** выберите **Stereo**, а затем **Instrument Track.**
- **6.** В только что созданном треке, добавьте инсерт в ваш трек, нажав в меню **Inserts A-E** вашего трека и выбрав **Multichannel Plugin > Instrument (Многоканальный плагин > Инструмент**). Выберите инструмент, который вы хотите использовать, например Xpand!2 (Stereo). Теперь плагин можно запускать с помощью Oxygen Pro 61.

### **РЕДАКТОР ПРЕСЕТОВ**

**Чтобы загрузить входящее в комплект программное обеспечение** Редактора пресетов, следуйте инструкциям на карточке загрузки программного обеспечения, входящей в комплект поставки. Это программное обеспечение может быть использовано для **создания пользовательских MIDI-мэппингов** и загрузки на Oxygen Pro 61. Редактор пресетов также поставляется с собственным руководством пользователя.

### **Настройка режима работы клавиатуры**

После того, как вы настроили Oxygen Pro 61 для работы с DAW, пора установить режим работы клавиатуры. Выбрав режим работы, вы можете настроить клавиатуру на автоматическую координацию с функциями DAW или настроить ее на работу в качестве индивидуально настраиваемого контроллера. В этих двух режимах Oxygen Pro 61 позволяет быстро переключаться между управлением плагином и управлением DAW одним нажатием кнопки.

Два режима работы определяют функции редактируемых элементов управления MIDI-клавиатуры:

- y **DAW**: В режиме DAW элементы управления клавиатуры будут автоматически назначены на фейдеры, кнопки, ручки и пэды в DAW.
- **Пресет**: В режиме Пресет редактируемые элементы управления клавиатуры можно настроить на функции, которые вы создаете самостоятельно. Можно создать несколько индивидуальных пресетов, а затем сохранить их во внутренней памяти клавиатуры для последующей загрузки.

**Чтобы настроить клавиатуру на работу в режиме DAW**, нажмите кнопку **DAW**. Кнопка загорится, указывая на то, что выбран режим DAW.

### **Чтобы изменить DAW, которой будет управлять ваша клавиатура:**

- **1.** Нажмите и удерживайте кнопку DAW, чтобы открыть меню выбора DAW на дисплее.
- **2.** Поверните энкодер Select/Scroll, чтобы просмотреть доступные DAW на дисплее. По мере поворота энкодера, текущая выбранная DAW будет обновляться на дисплее. Параметр User (Пользователь) позволяет привязать к клавиатуре пользовательские элементы управления DAW.
- **3.** Когда нужная вам DAW отобразится на дисплее, нажмите на энкодер Select/Scroll для подтверждения выбора.

**Примечание:** Чтобы выйти из режима DAW без изменения текущей выбранной DAW, нажмите кнопку **Назад**.

Чтобы переключить клавиатуру в режим пресетов, нажмите кнопку **Preset**. Кнопка загорится, показывая, что выбран режим пресетов.

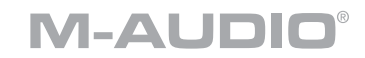

### **Чтобы изменить текущий выбранный пресет:**

- **1.** Нажмите и удерживайте кнопку Preset, чтобы открыть меню выбора пресетов на дисплее.
- **2.** Поверните энкодер Select/Scroll, чтобы просмотреть доступные пресеты на экране. При повороте энкодера текущий выбранный пресет отобразится на экране.
- **3.** Когда необходимый пресет отобразится на дисплее, нажмите на энкодер Select/Scroll, чтобы подтвердить выбор.

# **Особенности**

### **Верхняя панель**

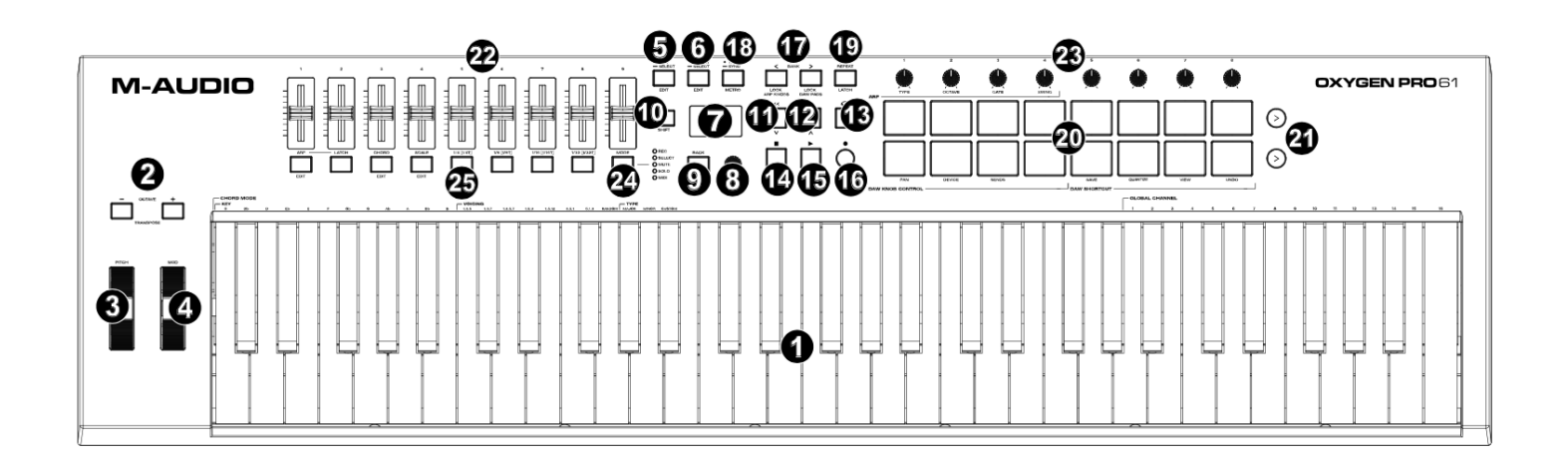

**Примечание:** Текст, сопровождающий элементы управления клавиатуры, указывает на дополнительные функции, доступ к которым можно получить, нажав клавишу Shift во время использования элемента управления.

- **1. Клавиатура:** Эта чувствительная к скорости нажатия клавиатура является основным методом отправки MIDI-данных Note On/Off. Помимо того, что клавиатура чувствительна к скорости нажатия, она также включает в себя канал послекасания, что означает, что вы можете влиять на звук, издаваемый плагином виртуального инструмента, изменяя степень нажатия на клавишу после первого нажатия на нее. Удерживая клавишу **Shift**, нажмите клавишу **C2-Bb3** для редактирования настроек режима аккордов.
- **2. Октавные кнопки:** Нажмите эти кнопки для регулировки диапазона высоты тона клавиш на одну октаву вверх или вниз. Удерживая нажатой клавишу **Shift**, нажмите эти клавиши для регулировки диапазона высоты на один полутон вверх или вниз. Клавиатуру можно поднять до четырех октав или опустить на три октавы относительно своего стандартного диапазона и в общей сложности транспонировать на высоту до двенадцати полутонов от положения по умолчанию. Чтобы вернуть Oxygen Pro 61 к его стандартному октавному диапазону и транспонированию (**C2- C4** на клавиатуре), нажмите одновременно кнопки **Octave -** и **Octave +**.
- **3. Колесо изменения высоты звука:** Вращайте это колесо вверх и вниз из центрального положения, чтобы изменять высоту тона клавиатуры во время игры. Диапазон изменения высоты звука по умолчанию будет варьироваться в зависимости от программного обеспечения синтезатора. Колесо установлено на пружине и при отпускании возвращается в центральное положение.
- **4. Колесо модуляции:** Переместите это колесо, чтобы отправить непрерывные данные контроллера – MIDI CC #01 (модуляция), по умолчанию.

# **M-AUDIO**

- **5. Кнопка DAW/ Preset:** Нажмите эту кнопку, чтобы настроить Oxygen Pro 61 на работу в режиме DAW или в режиме пресетов. В режиме DAW светодиод этой кнопки будет ярко светиться. В режиме пресета светодиод этой кнопки не будет гореть. Нажмите и удерживайте эту кнопку, чтобы открыть меню выбора DAW на дисплее. Удерживая клавишу Shift, нажмите эту кнопку для редактирования и создания собственного пресета или пользовательского пресета DAW. После редактирования снова нажмите эту кнопку, чтобы сохранить изменения. Нажмите и удерживайте эту кнопку для открытия на дисплее меню DAW/Preset Select.
- **6. Кнопка Preset:** Нажмите эту кнопку, чтобы настроить Oxygen Pro 61 на работу в режиме пресетов. Нажмите и удерживайте эту кнопку, чтобы открыть меню выбора пресетов на дисплее. Удерживая **Shift**, нажмите эту кнопку, чтобы отредактировать пресет. После редактирования одного из пресетов нажмите эту кнопку еще раз, чтобы сохранить изменения в текущем пресете.
- **7. Дисплей:** На главном экране отображается состояние последнего использованного элемента управления. Используйте этот экран для контроля уровней параметров при настройке элементов управления на клавиатуре. Кроме того, используйте дисплей вместе с энкодером **Select/Scroll** для просмотра и редактирования настроек клавиатуры.
- **8. Энкодер Select/Scroll:** Если вы вошли в одно из меню редактирования, поверните этот энкодер, чтобы изменить настройки/параметры, и нажмите на энкодер, чтобы подтвердить выбор. Если вы не просматриваете ни одного из меню редактирования, поворот энкодера и нажатие на него будут работать как отдельные MIDI-регуляторы. При работе в режиме DAW будут предопределены назначенные регуляторы. При работе с DAW назначенные элементы управления будут заранее определены. При работе с пресетом или выбранной пользователем функцией DAW эти элементы управления можно редактировать.
- **9. Кнопка Back:** если вы вошли в одно из меню редактирования, нажмите эту кнопку, чтобы вернуться к основному экрану дисплея. Если вы не просматриваете ни одно меню редактирования, данная кнопка будет назначена элементу управления. При работе в режиме DAW, назначенный элемент управления будет заранее определен. При работе с пресетом или пользовательской DAW, регулятор можно редактировать. При редактировании названия пресета или DAW нажмите кнопку **Shift** и кнопку **Back**, чтобы удалить букву.
- **10. Кнопка Shift:** Удерживайте кнопку **Shift** во время перемещения или нажатия элементов управления или кнопок на клавиатуре для доступа к их дополнительным функциям.
- **11. Кнопка <<**: В зависимости от того, какой экран выбран в DAW, эта кнопка будет либо перематывать назад открытую композицию, либо перемещать вниз в активном окне.
- **12. Кнопка >>** : В зависимости от того, какой экран выбран в DAW, эта кнопка либо быстро перемотает вперед открытую композицию, либо передвинет вверх в активном окне.
- **13. Кнопка Loop:** Нажмите эту кнопку, чтобы активировать/деактивировать функцию петли в вашей DAW.
- **14. Кнопка остановки:** Нажмите эту кнопку, чтобы остановить открытый проект в DAW. Дважды нажмите эту кнопку, чтобы остановить композицию и вернуть курсор воспроизведения к началу композиции. Нажмите **Shift** и эту кнопку, чтобы отправить MIDI-сообщение «паника" для отключения всех сообщений Note и возврата всех элементов управления к нулю.
- **15. Кнопка воспроизведения:** Нажмите эту кнопку, чтобы воспроизвести песню в DAW.
- **16. Кнопка записи:** Нажмите эту кнопку, чтобы активировать запись в DAW.
- **17. Кнопки Bank:** Если вы работаете в режиме DAW или в одном из пользовательских пресетов, используйте эти кнопки для переключения текущего выбранного банка для фейдеров, регуляторов, пэдов и функциональных кнопок. Для этих элементов управления имеется четыре банка, что эквивалентно 4 фейдерам, 32 регуляторам и 64 пэдам. Нажмите **Shift**, и кнопка **Bank<**  зафиксирует управление ручками **ARP**. Это полезно для изменения параметров **ARP** во время живого выступления. Нажмите **Shift**, и кнопка **Bank>** зафиксирует альтернативный режим пэдов. Это полезно для редактирования при сведении песни. Чтобы вернуть регуляторы или пэды в их нормальный режим, нажмите кнопку **Shift** и кнопку **Bank<** или **Bank>**.
- **18. Кнопка Tempo:** Нажмите эту кнопку, чтобы установить темп Oxygen Pro 61, или нажмите и удерживайте ее, чтобы открыть меню Редактирование темпа на дисплее, где можно использовать энкодер, чтобы вручную ввести темп и выбрать синхронизацию темпа Oxygen Pro 61 с DAW. Настройка темпа влияет на функции арпеджиатора клавиатуры и повтора ноты.Удерживая клавишу **Shift**, нажмите эту кнопку, чтобы включить/выключить метроном DAW.
- **19. Кнопка Note Repeat:** Нажмите эту кнопку, чтобы активировать функцию повтора нот для пэдов. Чтобы зафиксировать функцию повтора нот, удерживайте нажатой **Shift**, а затем нажмите эту

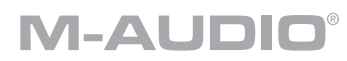

кнопку. Когда функция повтора нот активна, можно использовать энкодер, чтобы изменить текущую настройку **Time Division (деления по времени)** для арпеджиатора и для функции повтора ноты.

- **20. Пэды (1–16):** используйте эти чувствительные к скорости нажатия пэды для отправки сообщений MIDI Note On / Off или выполнения других MIDI-задач (при использовании пресета или пользовательской DAW). Удерживайте Shift, нажимая пэды 9–12, чтобы переназначить функцию ручек, и удерживайте **Shift**, нажимая пэды 13–16, чтобы использовать быстрые команды DAW.
- **21. Pad Row Play:** Нажмите эту кнопку для воспроизведения аудиоклипов, назначенных каждому пэду в соответствующем ряду. В зависимости от DAW, эти кнопки будут иметь различные функции.
- **22. Фейдеры (1-9):** Перемещайте этот фейдер вверх/вниз для выполнения назначенных им функций управления. При работе с DAW, назначенные регуляторы будут предопределены. При работе с пресетом или пользовательской DAW элементы управления можно редактировать.
- **23. Ручки (1-8):** Поверните эти ручки влево/вправо для выполнения назначенных им элементов управления. При работе в режиме DAW, назначенные регуляторы будут предопределены. При работе с пресетом или пользовательской DAW элементы управления можно редактировать. Удерживайте нажатой клавишу **Shift** и поворачивайте ручки 1-4 для редактирования настроек арпеджиатора.

**Важно:** Как фейдеры, так и ручки включены с "мягким захватом". Это означает, что при переключении банков фейдер или ручка не будут работать до тех пор, пока не будут установлены на текущее значение вновь выбранного программного элемента управления. Например, если вы перемещаете Фейдер 1 в Банке 1, а затем переключаетесь в Банк 2, физический Фейдер 1 не будет влиять на программный Фейдер 2 до тех пор, пока физический фейдер не будет установлен на текущее значение программного Фейдера 2. Эта функция позволяет вам вносить изменения в один банк, а затем переключать банки, не внося нежелательных изменений в элементы управления нового банка. На дисплее будет показан счетчик значений, если необходимо переместить Фейдер или Ручку, прежде чем она сможет "взять" назначенное ей управление.

**Важно:** В Avid Pro Tools стереодорожки имеют два регулятора панорамирования: левый и правый. Нажмите кнопку Shift, чтобы переключить ручки между левым и правым каналом. Если регуляторы панорамирования не перемещаются по монодорожке, нажмите кнопку Shift, чтобы переключить ручку панорамирования обратно для нормального управления панорамированием.

- **24. Кнопка Mode (со светодиодами):** Нажмите кнопку Mode (Режим), чтобы активировать один из дополнительных режимов для функциональных кнопок. Когда клавиатура настроена на работу в режиме DAW, доступными дополнительными режимами для функциональных кнопок являются Rec, Select, Mute и Solo; в этих режимах кнопки выполняют предварительно определенные функции канала DAW – записи, выбора трека, отключения звука и соло. Когда клавиатура настроена на работу в режиме Preset, доступным дополнительным режимом для функциональных кнопок является MI-DI-режим, в котором кнопки выполняют MIDI-команды, предварительно настроенные в одном из пользовательских пресетов. Светодиоды, расположенные справа от кнопки режима, указывают, в каком режиме работают функциональные кнопки. Удерживайте нажатой клавишу Shift и нажмите кнопку Mode, чтобы получить доступ к меню глобальных настроек клавиатуры.
- **25. Функциональные кнопки (1-8):** Когда функциональные кнопки установлены в свой основной режим, они будут управлять внутренними функциями клавиатуры, как описано ниже:
- y **Кнопка ARP:** Нажмите эту кнопку, чтобы активировать арпеджиатор. Удерживая клавишу Shift, нажмите эту кнопку для редактирования настроек арпеджиатора.
- y **Кнопка Latch:** нажмите эту кнопку, чтобы переключить арпеджиатор между режимом мгновенного действия и режимом фиксации.
- y Кнопка Chord: Нажмите эту кнопку, чтобы активировать режим аккордов. Удерживайте клавишу Shift и нажмите эту кнопку, чтобы изменить настройки режима аккордов.
- y **Кнопка Scale:** Нажмите эту кнопку, чтобы активировать режим коррекции гаммы. Удерживайте клавишу Shift и нажмите эту кнопку для редактирования настроек режима Scale.
- y **Time Division 1/4-1/32T (Кнопки деления времени):** С помощью этих кнопок можно выбрать настройку разделения времени для функций повтора нот и арпеджиатора. Каждое нажатие одной из этих кнопок чередует стандартное время, указанное над кнопкой, и триплеты, указанные под кнопкой.

Постоянно горящий красный светодиод показывает, что выбран стандартный тайминг, в то время как мигающий светодиод показывает, что выбран триплет.

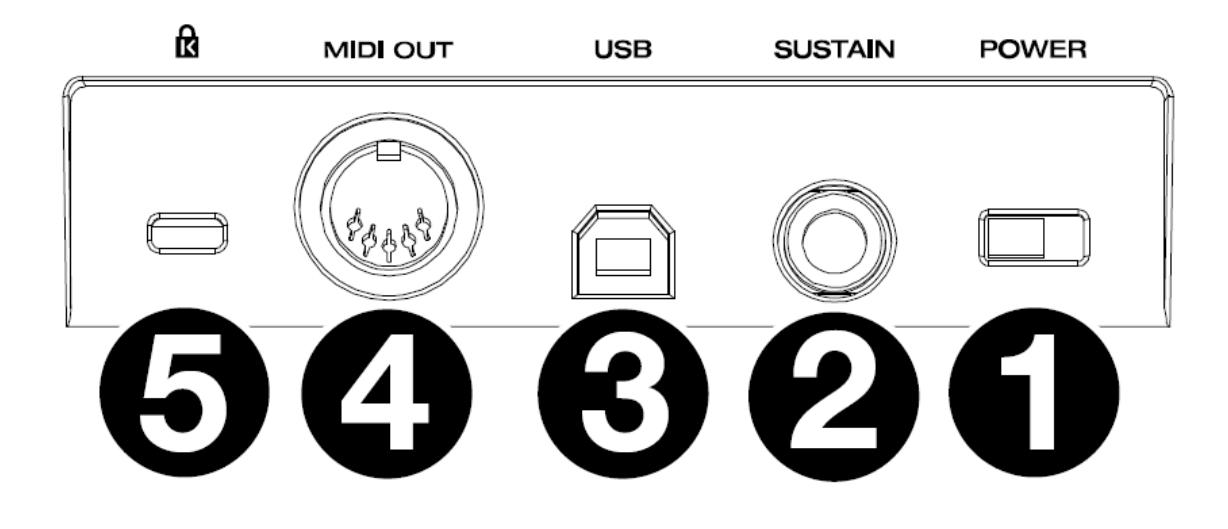

- **1. Переключатель питания:** Используйте этот переключатель для включения или выключения питания Oxygen Pro 61.
- **2. Вход для сустейн-педали:** этот вход предназначен для ножной педали с мгновенным контактом (не входит в комплект поставки). При нажатии педаль по умолчанию будет поддерживать воспроизводимый вами звук без необходимости удерживать пальцы на клавишах. Вход педали сустейна можно переназначить для выполнения пользовательского назначения MIDI.

**Примечание.** Полярность педали сустейна определяется клавиатурой при запуске. При включении клавиатуры Oxygen Pro 61 предполагается, что педаль сустейна находится в положении «вверх» (выключено). **Важно,** чтобы перед включением клавиатуры педаль сустейна не находилась в нижнем положении, так как в этом случае педаль будет работать в обратном направлении, и ноты будут поддерживаться, когда педаль не нажата.

- **3. Порт USB:** При подключении к компьютеру порт USB обеспечивает питание клавиатуры и передачу MIDI-данных.
- **4. MIDI Выход:** Используйте стандартный 5-контактный MIDI-кабель для подключения этого порта к аппаратурному синтезатору или другому MIDI-устройству.

**Примечание:** Выходной порт MIDI может отправлять MIDI-данные с Oxygen Pro 61, с подключенного компьютера или с обоих сразу. Зайдите в Глобальные настройки, чтобы установить, что отправляется на выход MIDI.

**5. Разъем для замка Kensington®:** Этот разъем совместим со стандартными кабелями безопасности Kensington для портативных компьютеров для защиты от кражи.